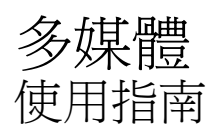

#### © Copyright 2008 Hewlett-Packard Development Company, L.P.

Windows 是 Microsoft Corporation 在美國的 註冊商標。

本文件包含的資訊可能有所變更,恕不另行 通知。HP 產品與服務的保固僅列於隨產品及 服務隨附的明確保固聲明中。本文件的任何 部份都不可構成任何額外的保固。HP 不負責 本文件在技術上或編輯上的錯誤或疏失。

第 1 版: 2008 年 6 月

文件編號:487053-AB1

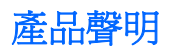

本使用指南會說明大部分機型一般所使用的功能。有些功能可能無法在您的電腦上使用。

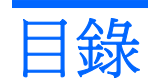

#### 1 多媒體功能

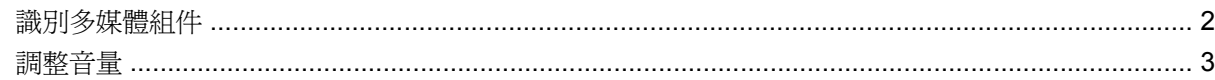

#### 2 多媒體軟體

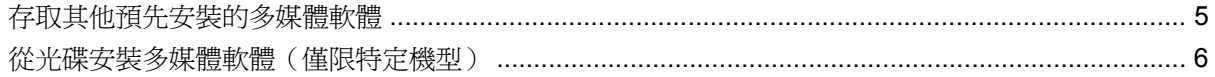

#### 3 音訊

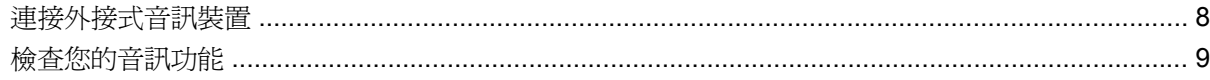

#### 4 視訊

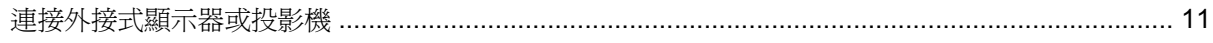

#### 5 光碟機 (僅限特定機型)

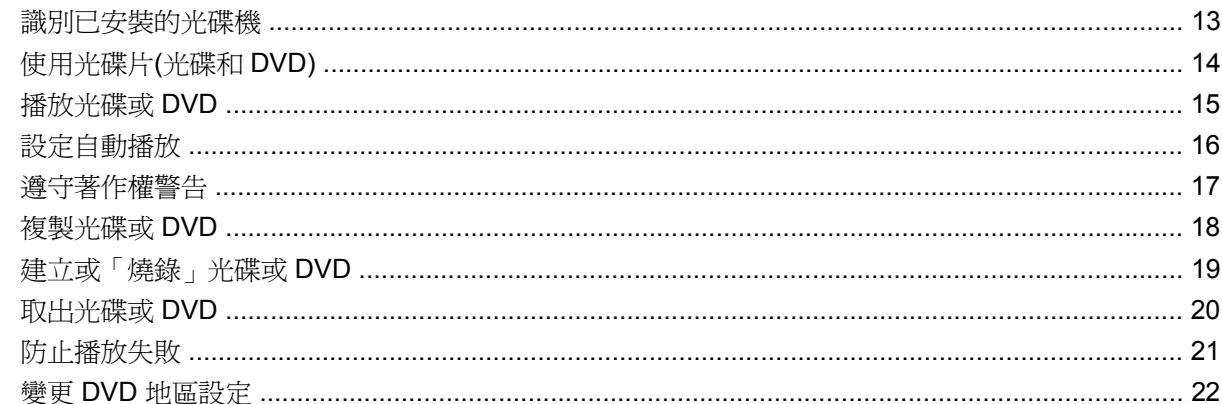

#### 6 HP Webcam

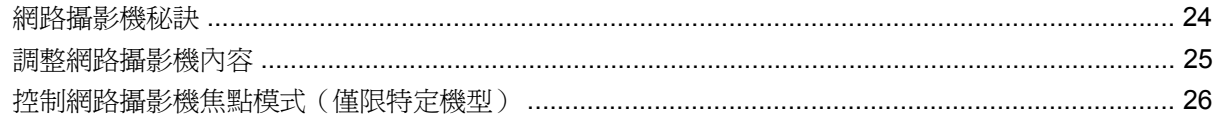

#### 7 疑難排解

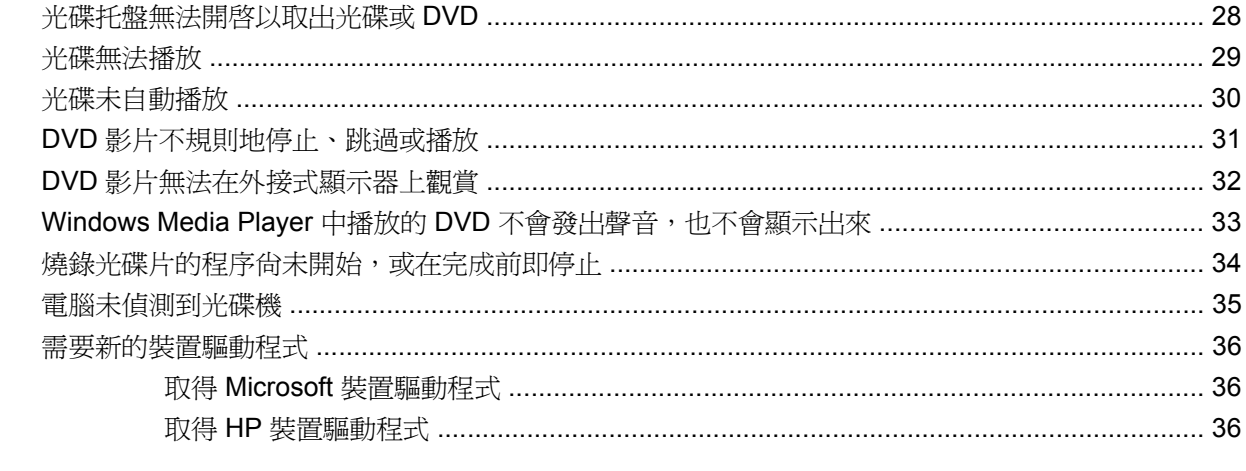

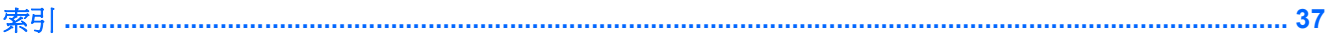

# <span id="page-6-0"></span>**1** 多媒體功能

電腦包含多媒體功能,讓您可以聆聽音樂、觀賞影片和檢視圖片。 電腦可能包含下列多媒體組件:

- 光碟機可播放音訊和視訊光碟
- 內建喇叭供您聆聽音樂
- 內建麥克風供您錄製自己的音訊
- 內建網路攝影機供您擷取並分享視訊
- 預先安裝的多媒體軟體,讓您可以播放並管理音樂、影片和圖片
- 可用來快速存取多媒體工作的快速鍵
- 附註: 電腦可能未包含所有列示的組件。

下列章節說明如何識別並使用電腦所包含的多媒體組件。

<span id="page-7-0"></span>識別多媒體組件

下圖和表格說明電腦的多媒體功能。

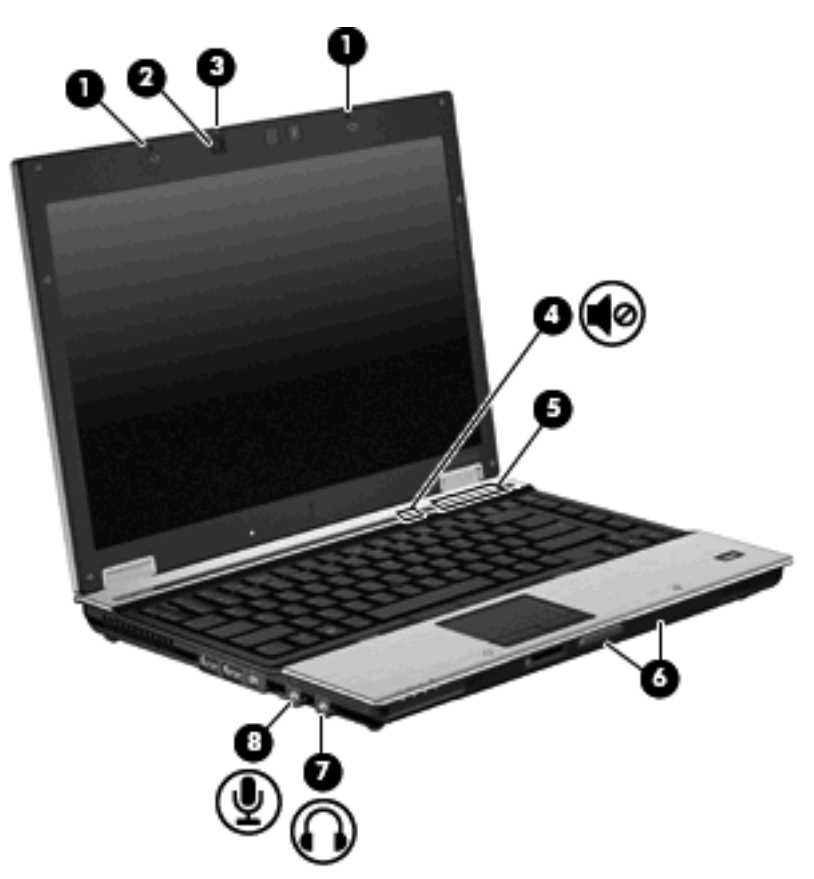

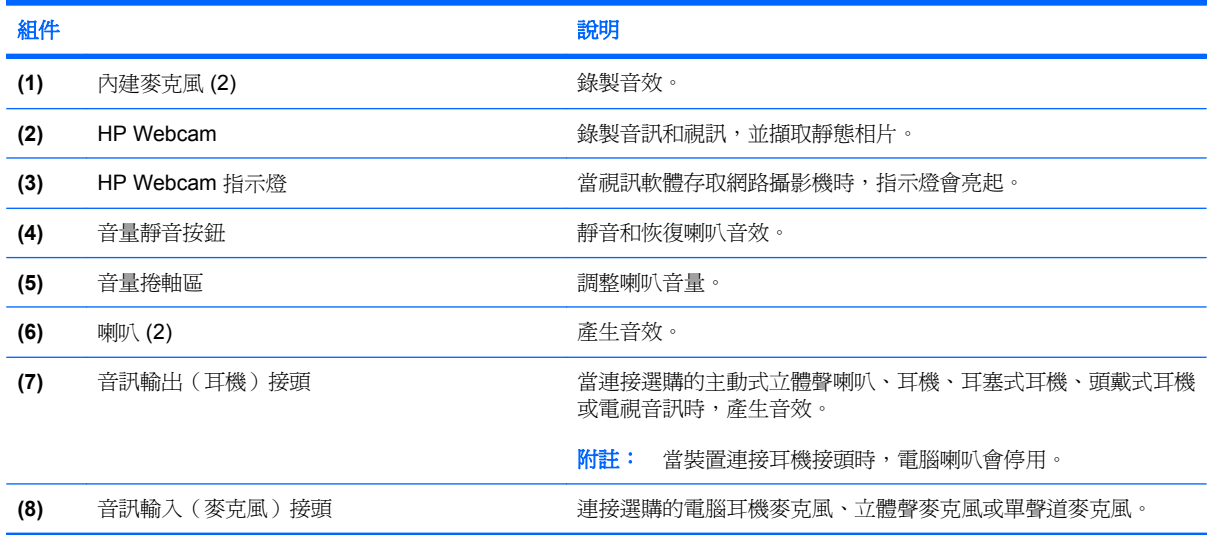

<span id="page-8-0"></span>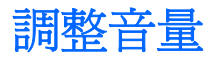

您可以使用下列控制項調整音量:

- 電腦音量按鈕:
	- 若要靜音或恢復音量,請按下靜音按鈕 **(1)**。
	- 若要調低音量,請將您的手指放在音量捲軸區上,從右向左滑動,或按下調低音量按鈕 **(2)**。
	- 若要調高音量,請將您的手指放在音量捲軸區上,從左向右滑動,或按下調高音量按鈕 **(3)**。

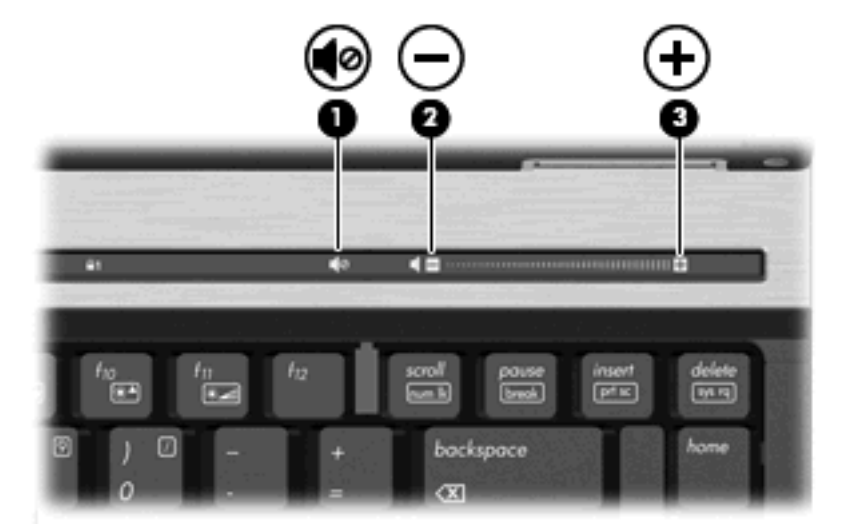

- Windows® 音量控制:
	- **a.** 按一下工作列最右端之通知區內的「音量」圖示。
	- **b.** 若要調高或調低音量,請向上或向下移動滑桿。選取「**靜音**」核取方塊,以關閉音量。
	- $-$  或  $-$
	- **a.** 按兩下通知區內的「音量」圖示。
	- **b.** 在「喇叭」欄中,向上或向下移動「音量」滑桿來調高或調低音量。您也可以調整音量的平衡 或靜音。

如果通知區內未顯示音量圖示,請遵照下列步驟來加入此圖示:

- **a.** 選取「開始」**>**「控制台」**>**「聲音、語音及音訊裝置」**>**「聲音及音訊裝置」**>**「音量」索引 標籤。
- **b.** 選取「在工具列中放置音量圖示」核取方塊。
- **c.** 按一下「套用」。
- 程式音量控制:

在有些程式中也可以調整音量。

# <span id="page-9-0"></span>**2** 多媒體軟體

電腦包含預先安裝的多媒體軟體,讓您可以播放音樂、觀賞影片和檢視圖片。 下列章節說明有關其他預 先安裝的多媒體軟體的詳細資訊。

# <span id="page-10-0"></span>存取其他預先安裝的多媒體軟體

存取其他預先安裝的多媒體軟體:

- **▲ 請選取「開始」>「所有程式」**,然後開啓您要使用的多媒體程式。
- 附註: 有些程式可能會位於子資料夾中。
- $\overline{B}$  附註: 有關使用本電腦隨附軟體的詳細資訊,請參閱軟體製造商的指示,這些指示可能會以軟體、光 碟或透過製造商的網站等管道提供。

# <span id="page-11-0"></span>從光碟安裝多媒體軟體(僅限特定機型)

若要從光碟或 DVD 安裝任何多媒體軟體,請依照下列步驟執行:

- **1.** 將光碟插入光碟機中。
- 2. 當安裝精靈啓動時,請依照螢幕上的安裝說明執行。
- **3.** 如果提示您重新啟動電腦,請依指示執行。

# <span id="page-12-0"></span>**3** 音訊

您的電腦可讓您使用多種音訊功能:

- 使用電腦喇叭和/或連接外接式喇叭來播放音樂
- 使用內建麥克風錄製聲音或連接外接式麥克風
- 由網際網路下載音樂
- 使用音訊和影像建立多媒體簡報
- 以立即傳送訊息程式傳輸聲音和影像
- 串流廣播節目(僅限特定機型)或接收 FM 調頻廣播訊號
- 製作或燒錄音樂光碟(僅限特定機型)

# <span id="page-13-0"></span>連接外接式音訊裝置

警告**!** 為降低傷害人體的風險,請在戴上耳機、耳塞式耳機或頭戴式耳機前先調整音量。 如需其他安 全性的詳細資訊,請參閱《法規、安全與環境注意事項》。

若要連接外接式裝置,例如外接式喇吧、耳機或麥克風,請參閱該裝置隨附的詳細資訊。 為獲得最佳效 果,請牢記下列秘訣:

- 確定該裝置的纜線牢牢地連接在電腦上正確的接頭 (纜線接頭通常會以顏色區分,以符合電腦上 對應的接頭)。
- 務必安裝外接式裝置所需的驅動程式。

 $\mathbb{B}$  附註: 驅動程式是一種必要的程式,其功能就像裝置與使用該裝置的程式間的轉譯程式。

<span id="page-14-0"></span>檢查您的音訊功能

若要檢查電腦的系統音效,請依照下列步驟執行:

- **1.** 選取「開始」**>**「控制台」。
- **2.** 請按一下「聲音、語音及音訊裝置」**>**「聲音及音訊裝置」。
- 3. 當「聲音及音訊裝置內容」視窗開啓時,按一下「音效」標籤。在「程式事件」底下,選取任一 聲音事件(例如嗶聲或是警告聲),然後按一下「測試」按鈕。

您應該會由喇叭或連接的耳機聽到聲音。

若要檢查電腦的錄製功能,請依照下列步驟執行:

- **1.** 選取「開始」**>**「所有程式」**>**「附屬應用程式」**>**「娛樂」**>**「錄音機」。
- **2.** 按一下「錄音」,然後對著麥克風說話。 將檔案儲存在您桌面上。
- **3.** 開啟 Windows Media Player 並播放聲音。

附註: 錄音時為獲得最佳效果,請直接對著麥克風說話,並在沒有背景雜音的場所錄製聲音。

▲ 如果要確認或變更電腦的音訊設定,請在工作列上的「聲音」圖示上按一下滑鼠右鍵,或選取「開 始」**>**「控制台」**>**「聲音、語音及音訊裝置」**>**「聲音及音訊裝置」。

# <span id="page-15-0"></span>**4** 視訊

您的電腦可讓您使用多種視訊功能:

- 觀賞影片
- 透過網際網路玩遊戲
- 編輯圖片和視訊以建立簡報
- 連接外接式視訊裝置

### <span id="page-16-0"></span>連接外接式顯示器或投影機

外接式顯示器連接埠可將電腦連接至外接式顯示裝置,例如外接式顯示器或投影機。

▲ 若要連接顯示裝置,請將裝置的纜線連接至外接式顯示器連接埠。

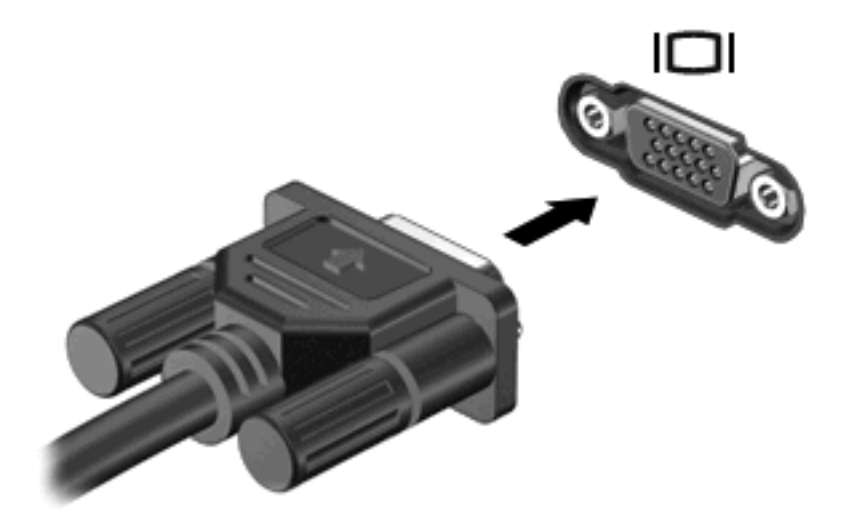

附註: 如果已經正確連接的外接式顯示裝置沒有顯示影像,請按下 fn+f4 鍵將影像傳輸到此裝置。 重 複按下 fn+f4 會讓螢幕畫面在電腦顯示器與裝置間切換。

<span id="page-17-0"></span>光碟機(僅限特定機型)

# <span id="page-18-0"></span>識別已安裝的光碟機

#### ▲ 請選擇「開始」**>**「我的電腦」。

安裝於電腦的光碟機類型會顯示在「裝置中含有卸除式存放裝置」之下。

# <span id="page-19-0"></span>使用光碟片**(**光碟和 **DVD)**

光碟機(例如 DVD-ROM 光碟機)可支援光碟片(光碟和 DVD)。這些光碟片可儲存或傳輸資料,以 及播放音樂和影片。 DVD 的儲存容量比光碟高。

所有光碟機都可以讀取光碟,有些光碟機則可以寫入光碟,如下表所述。

附註: 您的電腦可能不支援部分列出的光碟機。 上表可能未列出所有支援的光碟機。

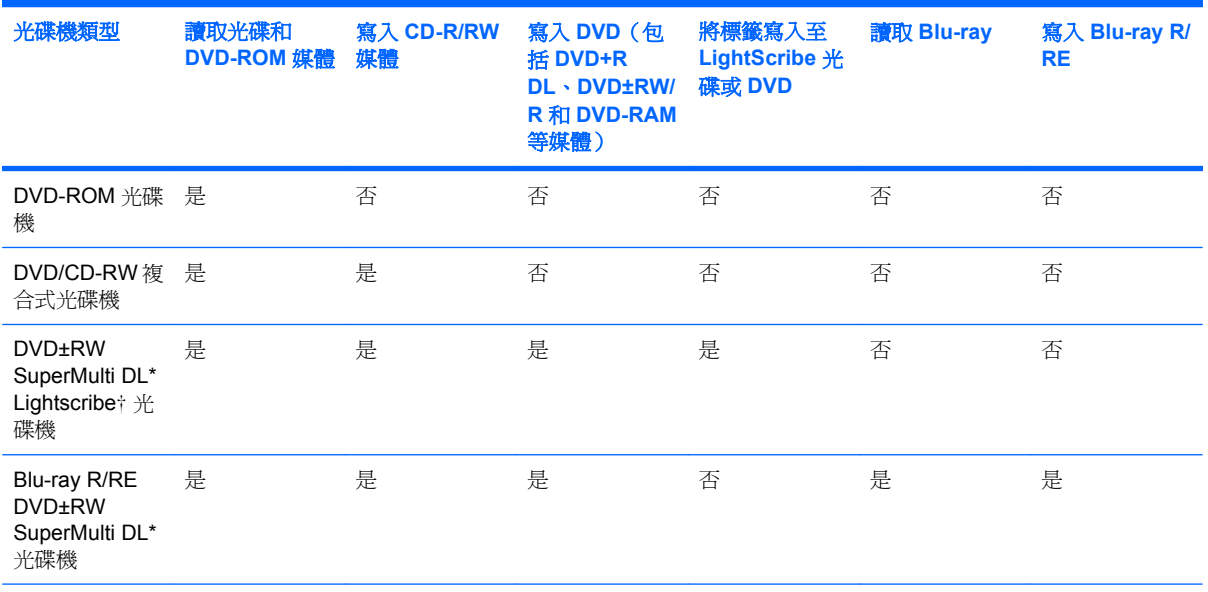

\*雙層燒錄光碟片可儲存的資料比單層燒錄光碟片更多。 然而,以此光碟機燒錄的雙層燒錄光碟片,可能與許多單層燒錄的 DVD 光碟機和播放器不相容。

† LightScribe 光碟片可另行購買。 LightScribe 可建立類似黑白攝影效果的灰階影像。

# <span id="page-20-0"></span>播放光碟或 **DVD**

- **1.** 開啟電腦。
- **2.** 按下光碟機溝緣上的釋放按鈕 **(1)**,以打開光碟托盤。
- **3.** 將托盤向外拉到底 **(2)**。
- **4.** 握住光碟的邊緣,不要觸碰其平滑表面,並以標籤面朝上,將光碟片放在托盤軸上。
- 附註: 如果托盤沒有完全打開,請小心將光碟片傾斜向下放到托盤軸上。
- **5.** 輕輕將光碟 **(3)** 壓入托盤軸,直到光碟卡住定位。

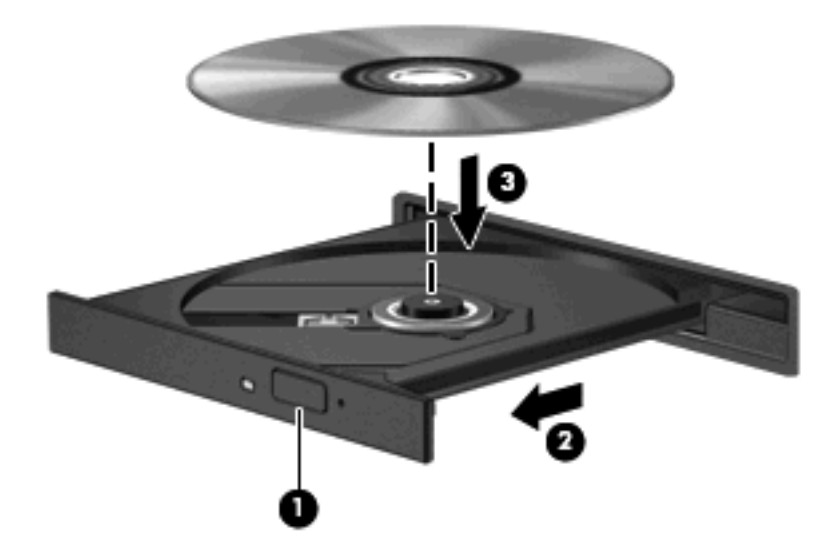

**6.** 關上光碟托盤。

如果您尚未依下列章節所述設定「自動播放」,「自動播放」對話方塊便會開啟。 此對話方塊提示您選 取使用媒體內容的方式。

### <span id="page-21-0"></span>設定自動播放

- **1.** 選擇「開始」**>**「我的電腦」。
- **2.** 在裝置(例如 CD-ROM 光碟機)上按滑鼠右鍵,然後按一下「內容」。
- **3.** 按一下「自動播放」標籤,然後選取其中一個可用動作。
- **4.** 按一下「確定」。
- 附註: 有關自動播放的詳細資訊,請參閱「說明及支援」。

# <span id="page-22-0"></span>遵守著作權警告

在適行著作權法之下,若未經授權而複製受著作權保護的資料,包括電腦程式、影片、廣播和錄音帶, 皆屬犯法的行為。 請勿使用本電腦作為此類用途。

△ 注意: 為避免資料遺失或光碟受損,請留意下列指示:

寫入光碟前,請將電腦連接到穩定的外部電源。 當電腦使用電池電力時,請勿寫入光碟。

在寫入光碟之前,除了您要使用的光碟軟體之外,請關閉所有開啓的程式。

請勿直接從來源光碟複製到目的光碟,或是從網路磁碟機複製到目的光碟。

當電腦寫入光碟機時,請勿使用電腦鍵盤或移動電腦。 因為寫入程序對震動很敏感。

 $B$  附註: 有關使用本電腦隨附軟體的詳細資訊,請參閱軟體製造商的指示,這些指示可能會以軟體、光 碟或透過製造商的網站等管道提供。

## <span id="page-23-0"></span>複製光碟或 **DVD**

- **1.** 選取「開始」**>**「所有程式」**>**「**Roxio**」**>**「**Creator Business**」。
- **2.** 在右側窗格中,請按一下「複製光碟 **(Copy Disc)**」。
- **3.** 將您要複製的光碟插入光碟機中。
- **4.** 按一下螢幕右下方的「複製」。

Creator Business 會讀取來源光碟,並將資料複製到硬碟的暫存資料夾。

**5.** 當收到提示時,請從光碟機中取出來源光碟,再將一片空白光碟插入光碟機中。 複製完資訊之後,您所建立的光碟會自動退出。

### <span id="page-24-0"></span>建立或「燒錄」光碟或 **DVD**

如果您的電腦包含 CD-RW、DVD-RW 或 DVD+/-RW 光碟機,您可以使用像是 Windows Media Player 或 Roxio Creator Business 等軟體來燒錄資料及音訊檔, 包括 MP3 及 WAV 等音樂檔。 若要將 視訊檔燒錄到光碟或 DVD,請使用 Windows Movie Maker。

燒錄光碟或 DVD 時,請留意下列指示:

- 在燒錄光碟之前,請先儲存並關閉任何開啟的檔案及所有程式。
- CD-R 或 DVD-R 通常最適合燒錄音訊檔,因為一日複製資訊,即無法變更。
- 因為有些家庭及車內音響不能播放 CD-RW,請使用 CD-R 燒錄音樂光碟。
- CD-RW 或 DVD-RW 通常最適合燒錄資料檔,或在您將音訊或視訊錄製內容燒錄到無法變更的光 碟或 DVD 之前進行測試。
- 家庭音響系統所使用的 DVD 播放程式通常不支援所有的 DVD 格式。 請參閱隨附於 DVD 播放程 式包裝中的使用指南,以取得支援格式的清單。
- MP3 檔使用比其他音樂檔案格式較少的空間,且建立 MP3 光碟的程序與建立資料檔的程序一 樣。 MP3 檔僅能在 MP3 播放程式,或是在裝有 MP3 軟體的電腦上播放。

若要燒錄光碟或 DVD,請遵循下列步驟:

- **1.** 將來源檔下載或複製到硬碟上的資料夾。
- **2.** 將空白光碟或 DVD 插入光碟機。
- **3.** 選取「開始」**>**「所有程式」,以及您要使用的軟體名稱。
- **4.** 選擇您要建立的光碟或 DVD 類型—資料、音訊或視訊。
- **5.** 以滑鼠右鍵按一下「開始」**>** 「**Explore**」,然後瀏覽到儲存來源檔的資料夾。
- 6. 開啓資料夾,然後拖曳檔案到包含空白光碟片的光碟機。
- **7.** 依照您所選取程式的指示開始進行燒錄程序。

若需更明確的資訊,請參閱軟體的說明檔或使用指南。

# <span id="page-25-0"></span>取出光碟或 **DVD**

- **1.** 按下光碟機溝緣上的釋放按鈕 **(1)**,以打開光碟托盤,然後輕輕將托盤 **(2)** 向外拉到底。
- **2.** 往上托住光碟片的外緣,輕壓托盤軸從托盤取出光碟片 **(3)**。 握住光碟的邊緣,不要觸碰表面。
- 窗 附註: 如果托盤未完全伸出,取出光碟片時請稍微將它傾斜。

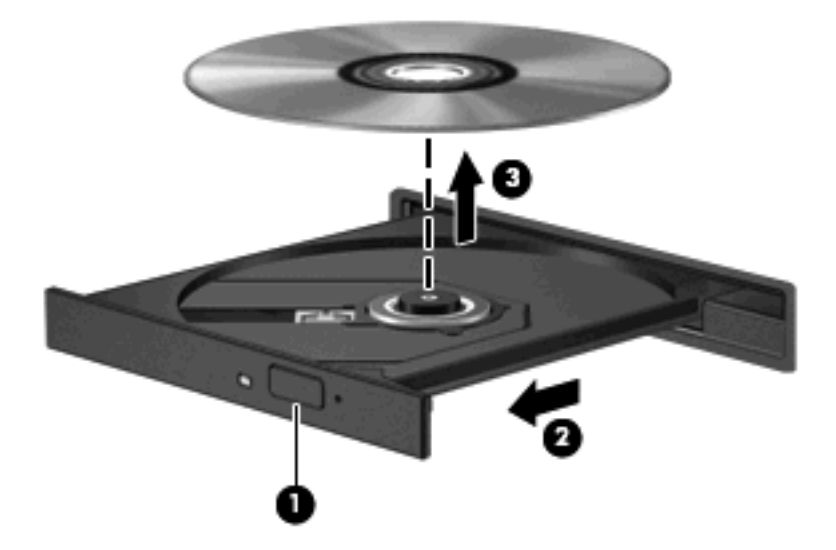

**3.** 關上光碟托盤,並將光碟片放在保護盒裡。

## <span id="page-26-0"></span>防止播放失敗

- 在播放光碟或 DVD 之前,先儲存您的工作並且關閉所有開啓的程式。
- 播放光碟或 DVD 之前先登出網際網路。
- 確認光碟已正確插入。
- 確認光碟是乾淨的。 如有必要,請用過濾水和不會產生棉絮的布清理光碟。 從光碟片的中央往外 圍擦拭。
- 檢查光碟片是否有刮痕。 如果發現刮痕,請以在任何電子材料行都可買到的光碟片修復包來處理 光碟刮痕。
- 在播放光碟之前停用「待命」模式。

請勿在播放光碟片時,啓動休眠或待命。 否則您可能會看到詢問是否要繼續的警告訊息。 如果顯 示此訊息,請按「否」。 按「否」之後,電腦可能會出現下列狀況:

◦ 可能會繼續播放。

 $-$  或  $-$ 

- 可能會關閉多媒體程式中的播放視窗。 若要返回以繼續播放光碟,請按一下多媒體程式中的 「**播放**」按鈕,重新啓動光碟。 在極少數的狀況下,您可能需要結束此程式,然後重新啓動。
- 增加系統資源:

關閉外接式裝置,例如印表機和掃描器。 這會釋放出可貴的系統資源,使播放效果更好。

變更桌面色彩內容。 由於人類的眼睛無法輕易辨識出高於 16 位元的色彩間差異,因此,如果您將 系統色彩內容降到 16 位元色彩,則在看電影時,應該不會注意到任何色彩失真的情況,變更的步 驟如下:

- 在桌面上的任何位置(除了圖示之外)按一下滑鼠右鍵,選擇「**內容」>「設定**」。
- 將「色彩」設定為「中(**16** 位元)」。

### <span id="page-27-0"></span>變更 **DVD** 地區設定

大部分包含版權檔案的 DVD 也會包含地區碼。 地區碼有助於在國際上保護著作權。 只有當 DVD 上的地區碼和您的 DVD 光碟機上的地區設定相符合時,您才可以播放包含地區碼的 DVD。

注意: DVD 光碟機上的地區設定只能夠變更 5 次。

您第 5 次選擇的地區設定將成為此 DVD 光碟機的永久地區設定。

剩餘的地區變更次數會顯示在「DVD 地區」索引標籤上。

如果要透過作業系統變更設定:

- **1.** 請選擇「開始」**>**「我的電腦」。
- **2.** 在視窗上按滑鼠右鍵,再選擇「內容」**>**「硬體」標籤**>**「裝置管理員」。
- **3.** 按一下「**DVD/CD-ROM** 光碟機」旁邊的加號 (+)。
- **4.** 在您要變更地區設定的 DVD 光碟機上按一下滑鼠右鍵,然後按一下「內容」。
- **5.** 按一下「**DVD** 地區」標籤,然後變更設定。
- **6.** 按一下「確定」。

# <span id="page-28-0"></span>**6 HP Webcam**

電腦螢幕上方有整合式 HP Webcam。 使用預先安裝的軟體,您就可以使用網路攝影機拍攝相片、錄製 視訊或音訊。 您可以預覽相片和錄製的視訊或音訊,並且儲存至電腦的硬碟。

若要使用網路攝影機和 HP Webcam,可選擇「開始」**>**「所有程式」**>**「**CyberLink YouCam**」**>** 「**HP Webcam**」。

網路攝影機軟體可讓您體驗下列功能:

- 視訊 錄製和播放網路攝影機視訊。
- 音訊 錄製和播放網路音訊。
- 串流視訊 用於支援 UVC(通用視訊類型)攝影機的即時通訊軟體解決方案。
- 快照 拍攝靜止相片。
- HP Presto! Bizcard (僅限特定機型) 用於將名片轉換爲可用的連絡人資訊資料庫。

## <span id="page-29-0"></span>網路攝影機秘訣

為獲得最佳效能,使用網路攝影機時請注意下列指示:

- 開始進行視訊交談之前,確定您使用最新版的立即訊息程式。
- 網路攝影機可能無法在某些網路防火牆的防護下正常運作。 如果您無法順利檢視視訊,或將視訊 傳送到位於另一個區域網路或在您的網路防火牆之外的某個人,請先暫時停用防火牆。
- 学 附註: 在某些情況下,防火牆會封鎖對網際網路遊戲的存取,干擾網路印表機或檔案共用,或是 封鎖授權使用的電子郵件附件。 如果要暫時解決這個問題,可先停用防火牆,執行您要執行的工 作,然後再重新啓用防火牆。 如果要永久解決這個問題,可重新設定防火牆組態。
- 儘可能使明亮光源位在網路攝影機後方和畫面區域之外。

 $\mathbb B$  附註: 如需使用網路攝影機的詳細資訊,請按一下網路攝影機軟體「說明」的「說明」功能表。

<span id="page-30-0"></span>調整網路攝影機內容

您可使用調整下列網路攝影機內容:

- 亮度 控制融入影像光的強度。 亮度設定愈高,影像愈明亮;亮度設定愈低,影像愈暗沉。
- 對比 一 控制影像上較明亮和較暗區域之間的亮度差異。 較高的對比設定會加強影像的明暗度;較 低的對比設定會保持較多原始資訊的動態部分,但是會使影像較為平淡。
- 色調 控制某個顏色和其他顏色有所區別的部分(就是讓某個顏色呈現紅色、綠色或藍色的部 分)。 色調與飽和度不同,後者是測量色調密度的方式。
- 飽和度 控制最終影像的顏色強度。 飽和度設定愈高,影像愈分明;飽和度設定愈低,影像愈細 緻。
- 清晰度 控制影像邊緣的界線。 清晰度設定愈高,影像愈清晰;清晰度設定愈低,影像愈柔和。
- **Gamma** 值 控制影響影像的中間灰階或者中間色調的對比。 調整影像的 Gamma 可變更中段灰 階色調的亮度值,而不會大幅度變更陰影和強光突出等部分。 Gamma 設定愈低,灰色部分愈暗 沉,而且暗色部分也愈暗沉。
- 逆光補償 在具有大量背景光的物體由於光暈或出現剪影而變得模糊不清時,進行逆光補償。
- 夜間模式 針對低照明環境進行補償。
- 縮放(僅限特定機型)— 調整拍攝相片或錄製視訊的縮放百分比。
- 水平或垂直旋轉影像。
- **50Hz** 或 **60Hz** 調整錄製不閃爍視訊的快門速度。

多種照明條件的可自訂預設值設定檔可補償下列照明條件: 白熾燈、螢光燈、鹵素燈、晴朗、多雲、夜 間。

## <span id="page-31-0"></span>控制網路攝影機焦點模式(僅限特定機型)

下列焦點模式選項可供使用:

- 一般 相機的出廠設定適合一般拍攝。 此範圍從鏡頭前方幾英呎處延伸至無限遠。
- 微距 近拍焦點設定,此模式用於在相當近的距離拍攝相片和錄製視訊(僅限特定機型)。

 $\mathbb{\hat{B}}$  附註: 在操作期間, Bizcard 讀取器(僅限特定機型)固定預設為使用微距模式設定。

若要檢視或變更 HP Webcam 焦點模式,請依照下列步驟執行:

▲ 選取「開始」**>**「所有程式」**>**「**HP Webcam**」**>**「設定」**>**「選項」。

# <span id="page-32-0"></span>疑難排解

下列章節書說明幾個常見的問題及解決方案。

### <span id="page-33-0"></span>光碟托盤無法開啟以取出光碟或 **DVD**

- **1.** 將迴紋針的一端 **(1)** 插入光碟機前溝緣的釋放孔。
- **2.** 輕壓迴紋針,直到光碟托盤打開,然後再將托盤 **(2)** 向外拉到底。
- **3.** 往上托住光碟片的外緣,輕壓托盤軸從托盤取出光碟片 **(3)**。 握住光碟的邊緣,不要觸碰表面。
- 附註: 如果托盤未完全伸出,取出光碟片時請稍微將它傾斜。

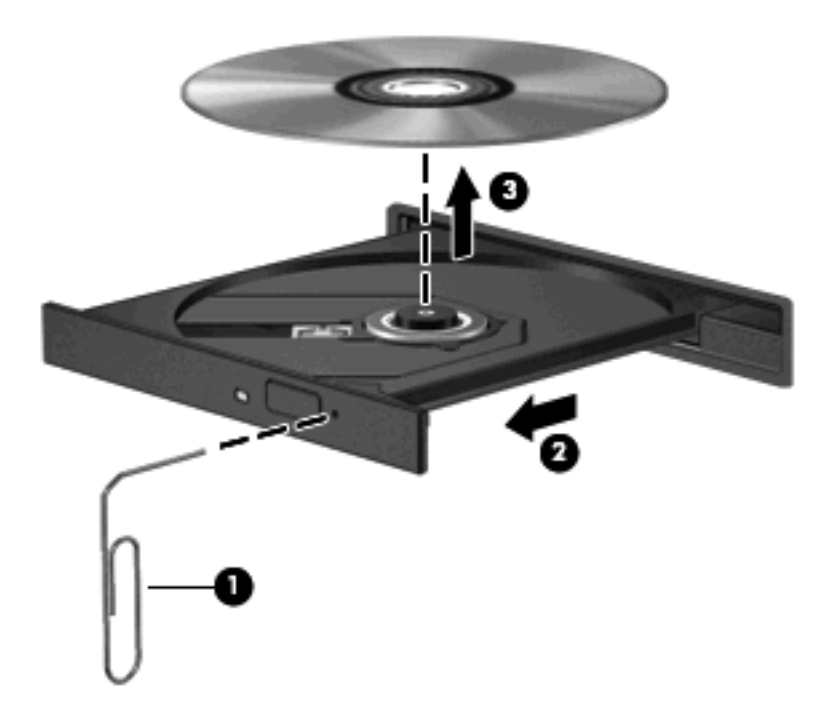

**4.** 關上光碟托盤,並將光碟片放在保護盒裡。

## <span id="page-34-0"></span>光碟無法播放

- 在播放光碟或 DVD 之前,先儲存您的工作並且關閉所有開啓的程式。
- 播放光碟或 DVD 之前先登出網際網路。
- 確認光碟已正確插入。
- 確認光碟是乾淨的。 如有必要,請用過濾水和不會產生棉絮的布清理光碟。 從光碟片的中央往外 圍擦拭。
- 檢查光碟片是否有刮痕。 如果發現刮痕,請以在任何電子材料行都可買到的光碟片修復包來處理 光碟刮痕。
- 在播放光碟之前停用「待命」模式。

請勿在播放光碟片時,啓動休眠或待命。 否則您可能會看到詢問是否要繼續的警告訊息。 如果顯 示此訊息,請按「否」。 按「否」之後,電腦可能會出現下列狀況:

◦ 可能會繼續播放。

- 或 -

- 可能會關閉多媒體程式中的播放視窗。 若要返回以繼續播放光碟,請按一下多媒體程式中的 「**播放**」按鈕,重新啓動光碟。 在極少數的狀況下,您可能需要結束此程式,然後重新啓動。
- 增加系統資源:
	- 關閉外接式裝置,例如印表機和掃描器。 這會釋放出可貴的系統資源,使播放效果更好。
	- 。 變更桌面色彩內容。 由於人類的眼睛無法輕易辨識出高於 16 位元的色彩間差異,因此,如果 您將系統色彩內容降到 16 位元色彩,則在看電影時,應該不會注意到任何色彩失真的情況, 變更的步驟如下:
		- 1. 在桌面的空白處按一下滑鼠右鍵,並選取「內容」**>**「設定」。
		- 2. 將「色彩」設定到「中(**16** 位元)」,如果這項設定尚未選定的話。

## <span id="page-35-0"></span>光碟未自動播放

- **1.** 選擇「開始」**>**「我的電腦」。
- **2.** 在裝置(例如 CD-ROM 光碟機)上按滑鼠右鍵,然後按一下「內容」。
- **3.** 按一下「自動播放」標籤,然後選取其中一個可用動作。
- **4.** 按一下「確定」。
- 図 附註: 如需「自動播放」的詳細資訊,請參閱「說明及支援」。

# <span id="page-36-0"></span>**DVD** 影片不規則地停止、跳過或播放

- 檢查確定光碟片未刮傷或損壞。
- 清理光碟。
- 請遵照下列建議以節省系統資源:
	- 登出網際網路。
	- 變更桌面色彩內容:
		- 1. 在桌面的空白處按一下滑鼠右鍵,並選取「內容」**>**「設定」。
		- 2. 將「色彩」設定到「中(**16** 位元)」,如果這項設定尚未選定的話。
	- 中斷連接外接式裝置,例如印表機、掃描器、相機或手提裝置。

# <span id="page-37-0"></span>**DVD** 影片無法在外接式顯示器上觀賞

- **1.** 若電腦顯示器及外接式顯示器均已開啟,請按下 fn+f4 一次或多次,即可在兩部顯示器之間切換。
- **2.** 設定顯示器設定,使外接式顯示器成為主要顯示器:
	- **a.** 在桌面的空白處按一下滑鼠右鍵,並選取「內容」**>**「設定」。
	- **b.** 指定主要顯示器和次要顯示器。
	- $\mathbb{B}$  附註: 在使用兩部顯示器時,DVD 影像不會出現在任何指定為次要顯示器的顯示器上。

如需未包含在本指南中的多媒體問題的相關資訊,請選取「開始」 **>**「說明及支援」。

### <span id="page-38-0"></span>**Windows Media Player** 中播放的 **DVD** 不會發出聲音,也不會 顯示出來

您必須使用電腦預先安裝的 WinDVD,以播放 DVD。

## <span id="page-39-0"></span>燒錄光碟片的程序尙未開始,或在完成前即停止

- 確認所有其他程式皆已關閉。
- 關閉待命和休眠。
- 確認您使用的光碟片類型適用於您的光碟機。 如需光碟類型的詳細資訊,請參閱使用指南。
- 確認光碟片已正確插入。
- 選取較慢的寫入速度,然後再試一次。
- 如果您正在複製光碟片,請在嘗試將內容燒錄到新磁碟之前,先將來源磁碟片上的資訊儲存到硬碟 上,再從硬碟燒錄到目的光碟。
- 重新安裝位於「裝置管理員」中之 DVD/CD-ROM 光碟機類別的光碟燒錄裝置驅動程式。

### <span id="page-40-0"></span>電腦未偵測到光碟機

如果電腦未偵測光碟機,請使用「裝置管理員」進行裝置的疑難排解,並且更新、解除安裝或停用裝置 驅動程式。

若要在「裝置管理員」中檢查裝置和驅動程式,請依照下列步驟執行:

- **1.** 從光碟機中取出光碟。
- **2.** 請選擇「開始」**>**「我的電腦」。
- 3. 在視窗上按滑鼠右鍵,選擇「內容」>「硬體」標籤,然後按一下「裝置管理員」。
- **4.** 在「裝置管理員」視窗中,按一下「磁碟機」或「**DVD/CD-ROM** 光碟機」旁邊的加號 (+),除非 已顯示減號 (-) 才不需要按一下。 尋找光碟機清單。
- **5.** 在光碟機清單上按一下滑鼠右鍵,以執行下列工作:
	- 更新驅動程式。
	- 停用裝置。
	- 搜尋硬體變更。 Windows 會掃描您的系統,找出已安裝的硬體,並安裝任何需要的驅動程 式。
	- 按一下「內容」,檢視裝置是否正常運作:
		- 。 按一下「**疑難排解**」以修正問題。
		- 。 按一下「**驅動程式**」標籤,以更新、停用或解除安裝此裝置的驅動程式。

#### <span id="page-41-0"></span>需要新的裝置驅動程式

#### 取得 **Microsoft** 裝置驅動程式

您的電腦是設定為,在新裝置連接電腦時,自動檢查和安裝 Microsoft 裝置驅動程式。

#### 取得 **HP** 裝置驅動程式

您可以使用下列其中一種方式取得最新的 HP 裝置驅動程式:

- 使用 HP Update
- 使用 HP 網站

若要使用 HP Update:

- **1.** 選取「開始」**>**「所有程式」**>**「**HP**」**>**「**HP Update**」。
- **2.** 在 HP 歡迎畫面上按一下「設定」,並選取公用程式在網頁上檢查軟體更新的時間。
- **3.** 按「下一步」以立即檢查 HP 軟體更新。

若要使用 HP 網站:

- **1.** 開啟您的網際網路瀏覽器,並前往 <http://www.hp.com/support>。
- **2.** 選取您的國家或地區。
- **3.** 按下軟體及驅動程式下載的選項,於產品方塊輸入您電腦的型號。
- **4.** 按 enter 鍵,並依照螢幕上的指示進行。

<span id="page-42-0"></span>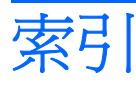

#### **D**

DVD 取出 [20](#page-25-0) 播放 [15](#page-20-0) 複製 [18](#page-23-0) 燒錄 [19](#page-24-0) 變更地區設定 [22](#page-27-0) DVD 地區設定 [22](#page-27-0)

#### **H**

HP Webcam 使用 [23](#page-28-0) 秘訣 [24](#page-29-0) 控制焦點 [26](#page-31-0) 調整內容 [25](#page-30-0) 識別 [2](#page-7-0) HP Webcam 指示燈, 識別 [2](#page-7-0)

#### 四畫

內建麥克風, 識別 [2](#page-7-0)

#### 五畫

外接式音訊裝置, 連接 [8](#page-13-0) 外接式顯示器連接埠 [11](#page-16-0)

#### 六畫

光碟 取出 [20](#page-25-0) 播放 [15](#page-20-0) 複製 [18](#page-23-0) 燒錄 [19](#page-24-0) 光碟片, 使用 [14](#page-19-0) 光碟機 Blu-ray R/RE DVD±RW SuperMulti DL 光碟機 [14](#page-19-0) DVD [12](#page-17-0) DVD/CD-RW 複合式光碟 機 [14](#page-19-0) DVD-ROM 光碟機 [14](#page-19-0)

#### DVD±RW SuperMulti DL Lightscribe 光碟機 [14](#page-19-0) 光碟 [12](#page-17-0) 地區碼, DVD [22](#page-27-0) 多媒體組件, 識別 [2](#page-7-0) 多媒體軟體 存取 [5](#page-10-0) 安裝 [6](#page-11-0) 耳塞式耳機 [2](#page-7-0) 耳機 [2](#page-7-0) 耳機(音訊輸出)接頭 [2](#page-7-0) 自動播放 [16](#page-21-0)

七畫

投影機, 連接 [11](#page-16-0) 防止播放失敗 [21](#page-26-0)

#### 八畫

使用網路攝影機 [23](#page-28-0) 使用網路攝影機焦點 [26](#page-31-0) 版權警告 [17](#page-22-0)

#### 九畫

按鈕, 音量靜音 [3](#page-8-0) 音訊功能 [7](#page-12-0) 音訊功能, 檢查 [9](#page-14-0) 音訊裝置, 連接外接式 [8](#page-13-0) 音訊輸入(麥克風)接頭 [2](#page-7-0) 音訊輸出(耳機)接頭 [2](#page-7-0) 音量, 調整 [3](#page-8-0) 音量捲軸區 [3](#page-8-0) 音量靜音按鈕 [3](#page-8-0)

十畫

秘訣, 網路攝影機 [24](#page-29-0)

十一畫 問題, 解決 [27](#page-32-0) 接頭 音訊輸入(麥克風) [2](#page-7-0) 音訊輸出(耳機) [2](#page-7-0) 連接埠, 外接式顯示器 [11](#page-16-0) 麥克風, 內建 [2](#page-7-0)

#### 十二畫

喇叭 [2](#page-7-0) 焦點, 網路攝影機 [26](#page-31-0) 視訊, 使用 [10](#page-15-0)

#### 十三畫

裝置驅動程式 HP 裝置 [36](#page-41-0) Microsoft 裝置 [36](#page-41-0) 解除安裝, 重新安裝 [36](#page-41-0)

#### 十四畫

疑難排解 DVD 影片播放 [31](#page-36-0) 外接式顯示器 [32](#page-37-0) 光碟片燒錄 [34](#page-39-0) 光碟托盤 [28](#page-33-0) 光碟播放 [29](#page-34-0), [30](#page-35-0) 光碟機偵測 [35](#page-40-0) 裝置驅動程式 [36](#page-41-0) 網路攝影機 使用 [23](#page-28-0) 使用焦點 [26](#page-31-0) 秘訣 [24](#page-29-0) 調整內容 [25](#page-30-0) 識別 [2](#page-7-0) 網路攝影機指示燈,識別 [2](#page-7-0)

十六畫 靜音按鈕 [3](#page-8-0)

十七畫 檢查音訊功能 [9](#page-14-0)

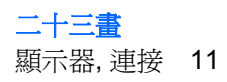